开原市水利局行政许可审批网上申报流程指南

#### 1. 登录"铁岭政务服务网"

[http://sxzspzx.tieling.gov.cn/tlzwdt/epointzwmhwz/p](http://sxzspzx.tieling.gov.cn/tlzwdt/epointzwmhwz/pages/default/index) ages/default/index

2. 登录法人用户账号或者注册账号

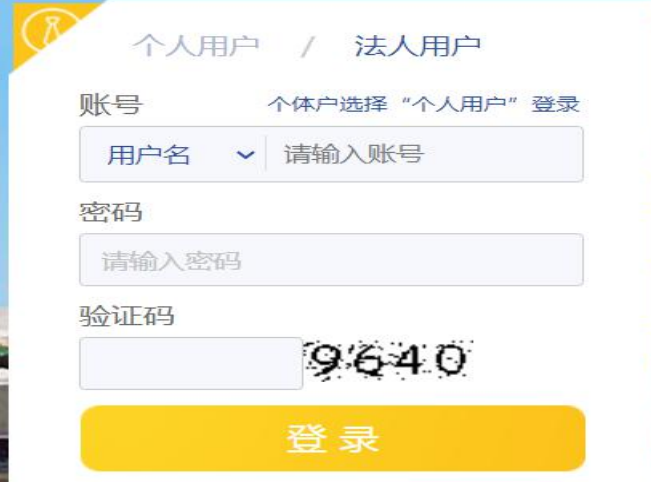

#### 3. 切换站点至铁岭市开原市

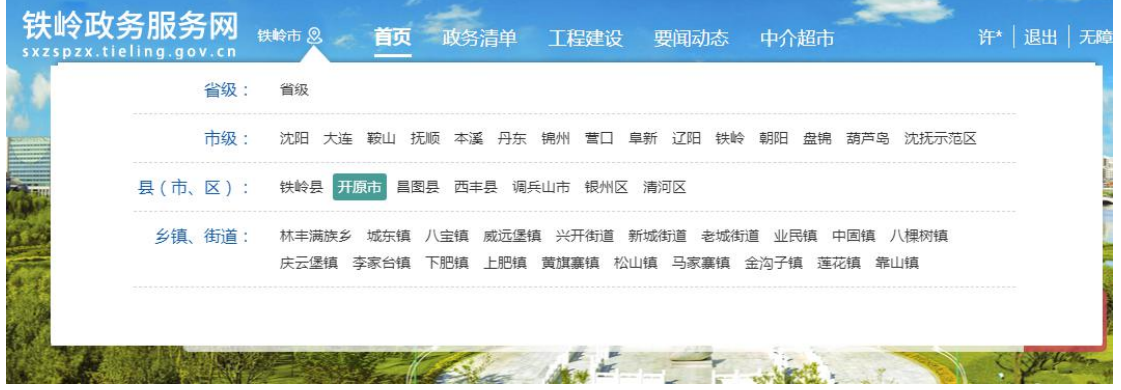

# 4. 到法人办事中的服务部门中找到水利局

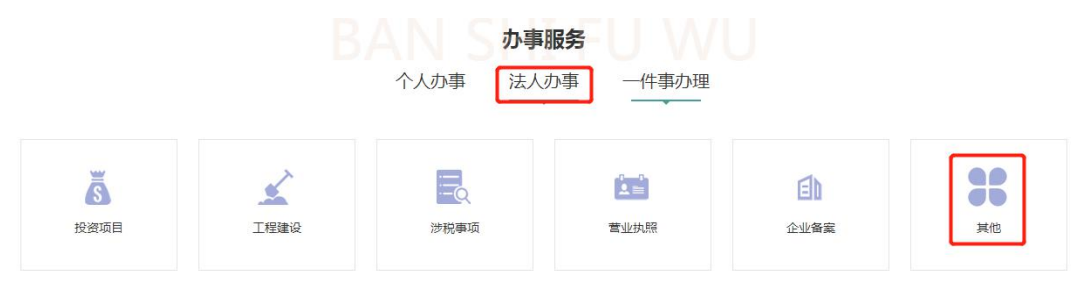

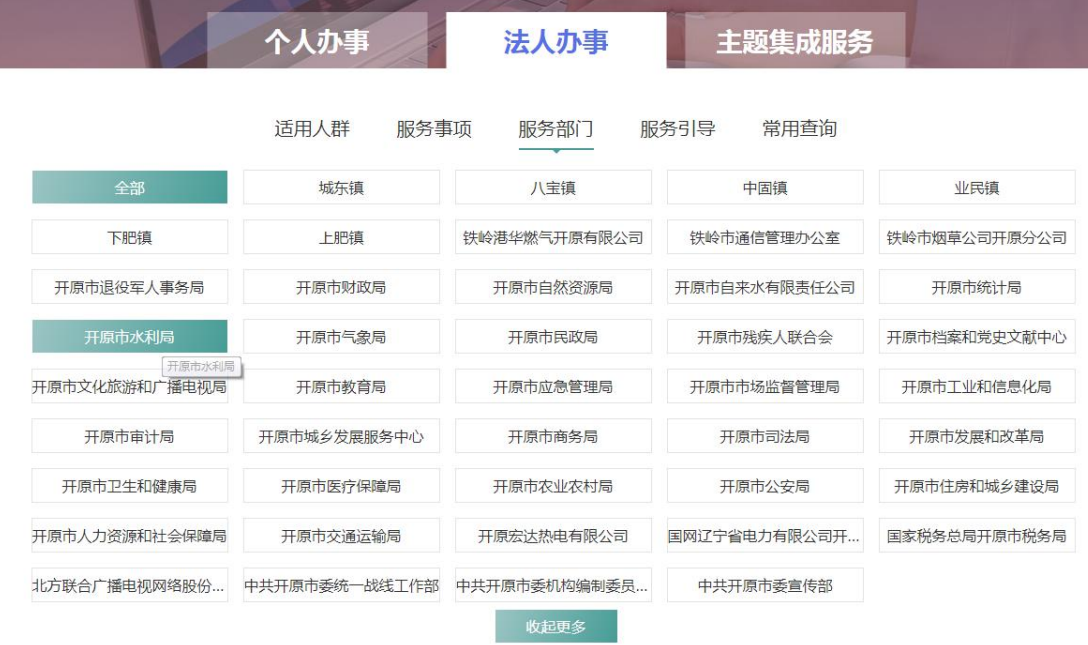

## 5. 下拉至所需要的申报的事项

- 取水许可
	- **取水许可----发证**
	- 取水许可---申请
	- 变更取水许可证其他内容
	- 变更取水许可证单位名称或个人名称
	- **取水许可----延续**

## **6.**进入所需要的事项中点击申报

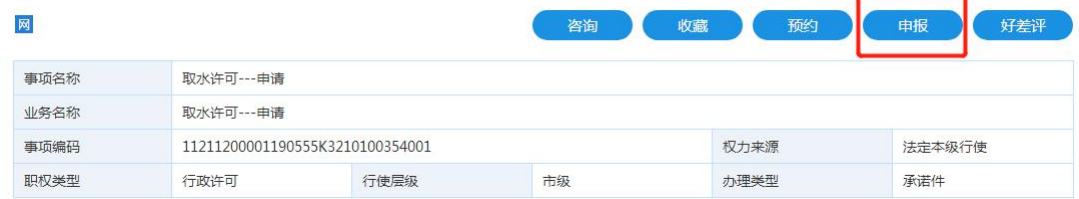

### **7.**选择所要申请的区域后,点击下一步

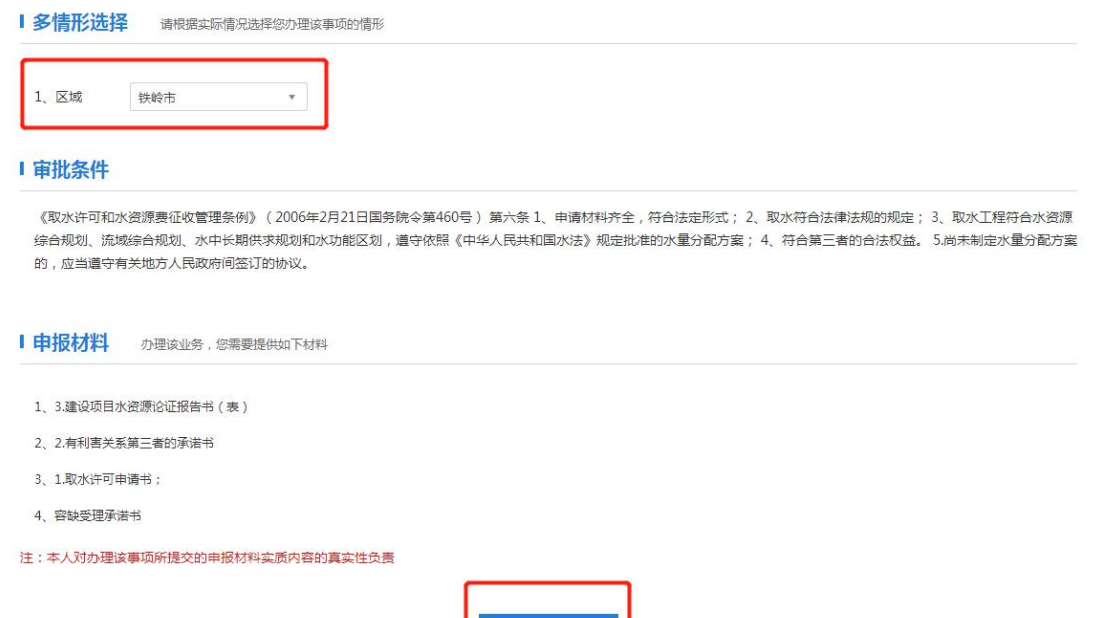

# **8.**补填全基础信息后(带**\***的为必填),上传申报材料的电子 版,然后点击下一步

 $\overline{K} \rightarrow \overline{\mathcal{P}}$ 

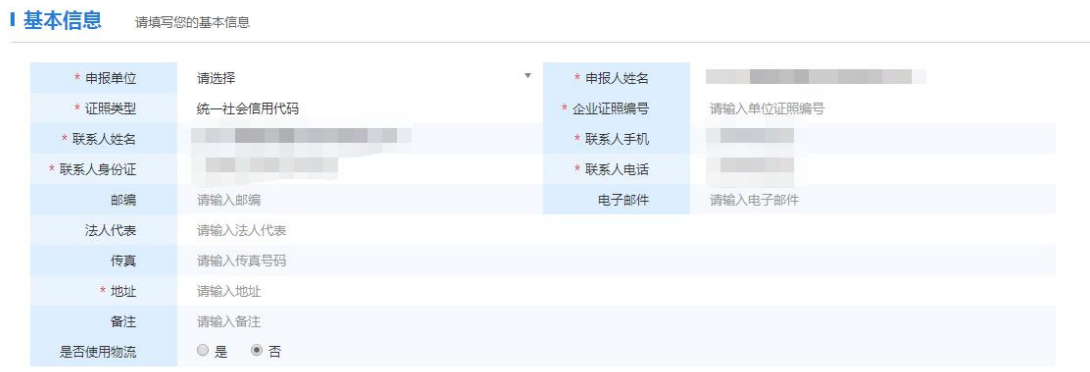

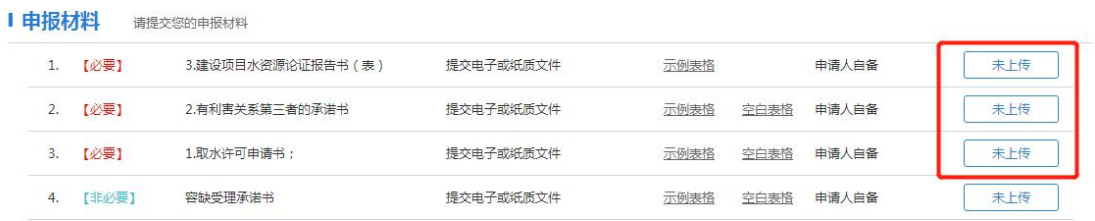

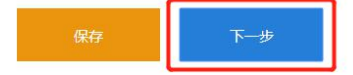